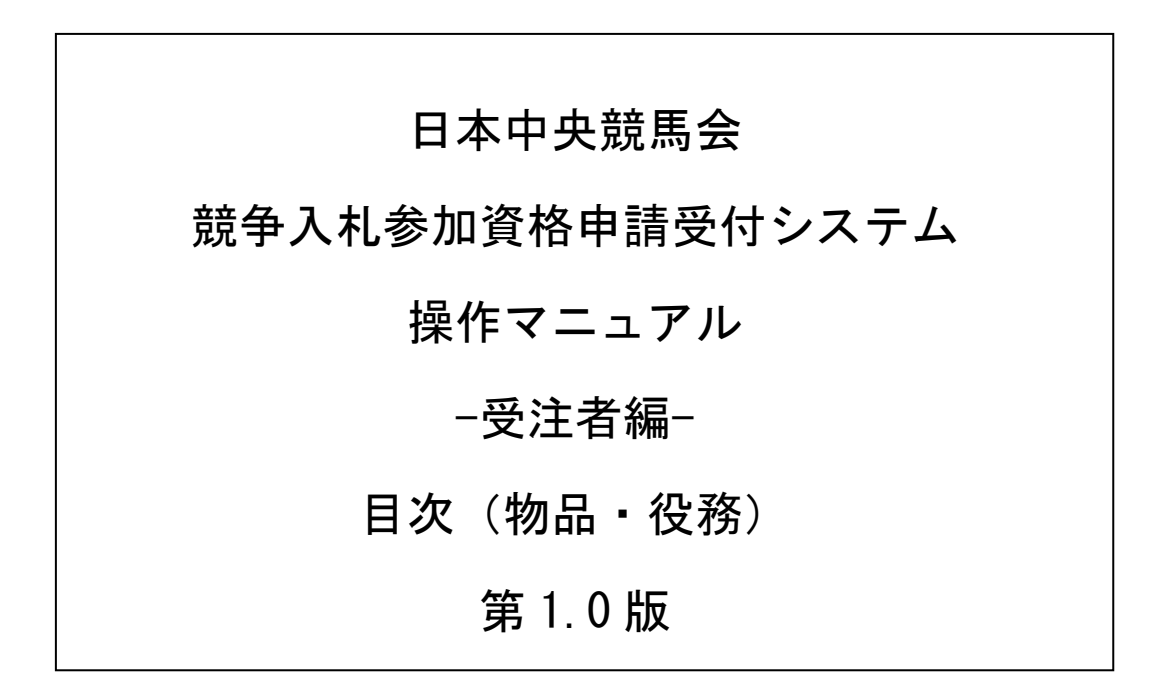

# 目次

## 1 申請入力の注意事項

### 2 予備登録

- 2.1 予備登録
- 2.2 予備登録確認
- 2.3 予備登録受付
- 2.4 パスワード発行
- 2.5 ログイン

## 3 新規申請・更新申請

- 3.1 業者メニュー
- 3.2 申請概要
- 3.3 業者基本情報
- 3.4 審査申請担当者情報
- 3.5 希望する資格の種類
- 3.6 経営状況
- 3.7 添付ファイルアップロード
- 3.8 入力内容確認
- 3.9 暴力団排除に関する誓約
- 3.10 申請完了
- 3.11 申請完了後の処理

#### 4 申請審査状況照会

- 4.1 業者メニュー
- 4.2 申請・審査状況照会
- 4.3 申請内容照会

#### 5 修正申請

- 5.1 業者メニュー
- 5.2 指摘事項の修正
- 5.3 入力内容確認
- 5.4 申請完了
- 6 ユーザID・パスワード再発行依頼
	- 6.1 ログイン
	- 6.2 ユーザID・パスワード再発行依頼
	- 6.3 確認メール送信完了
	- 6.4 ユーザID・パスワード再発行完了
- 7 パスワードの更新
	- 7.1 業者メニュー
	- 7.2 パスワード更新
	- 7.3 パスワード更新完了
- 8 変更申請
	- 8.1 業者メニュー
	- 8.2 申請概要
	- 8.3 業者基本情報
	- 8.4 審査申請担当者情報
	- 8.5 希望する資格の種類
	- 8.6 経営状況
	- 8.7 添付ファイルアップロード
	- 8.8 入力内容確認
	- 8.9 暴力団排除に関する誓約
	- 8.10 申請完了
	- 8.11 申請完了後の処理
- 9 名簿照会
	- 9.1 業者メニュー
	- 9.2 名簿内容照会
	- 9.3 申請履歴一覧